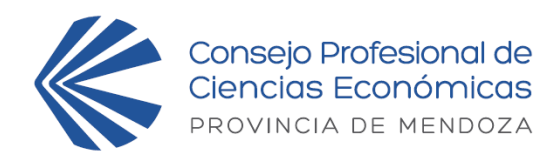

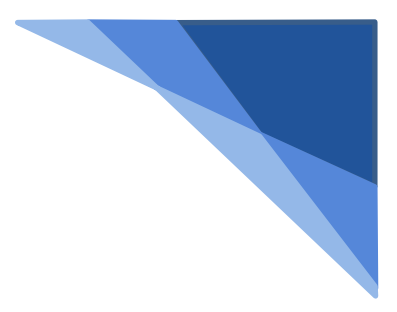

## Legalización Electrónica (**DE PODERES PARA ASAMBLEA**)

## **¿Cómo legalizar el poder?**

- 1) Descargue el poder desde el siguiente enlace: **[https://cpcemza.org.ar/asambleaextraordinaria2022](https://cpcemza.org.ar/A5553_la-asamblea-extraordinaria-de-matriculados-establece-fecha-para-su-nuevo-llamado)**
- 2) Proceda a llenarlo con los datos del poderdante y del apoderado, luego agregue firma, aclaración de poderdante y guarde el archivo en PDF.
- 3) Ingrese a "Mi Cuenta" y, en la parte de Legalización Electrónica de Emergencia, seleccione el tipo de trámite **"CARTA PODER (L0017)"** del menú desplegable. Se podrán subir los poderes hasta las 13 hs. del jueves 24 de febrero de 2022.
- 4) Haga clic en el botón "**Nuevo Trámite**".
- 5) En "**destinatario**" coloque "CPCE MZA" o "Consejo Profesional de Ciencias Económicas de Mendoza" o "Asamblea de Matriculados" u otro sinónimo.
- 6) Acepte el "**Acuerdo de Servicio**" haciendo clic en el casillero.
- 7) En "**archivo a legalizar**" adjunte el archivo PDF del punto 2.
- 8) Haga clic en el botón "**IR A PAGO**".
- 9) El sistema devolverá la pantalla de "RECECPCION DE SOLICITUD", el cual es totalmente gratuito.
- 10) Descargue el poder certificado haciendo clic en la lupa del trámite que se generó cuando el estado del mismo sea "FINALIZADO".

**ATENCION: Los poderes legalizados serán entregados a cada apoderado al momento de su registro, previo inicio de la asamblea solicite los poderes legalizados a su nombre, en la correspondiente mesa de poderes.**